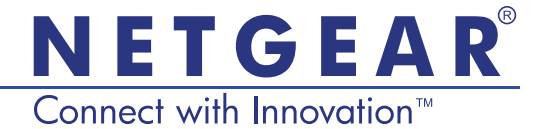

Uniwersalny wzmacniacz sygnału sieci WiFi, Edycja Powerline (XAVNB2001) Podręcznik instalacji

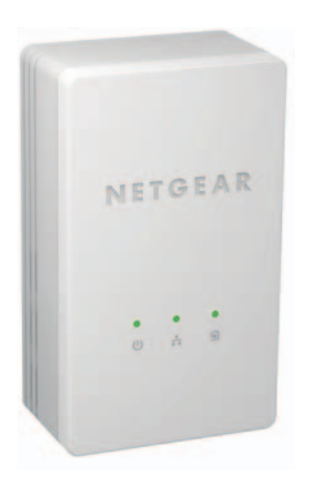

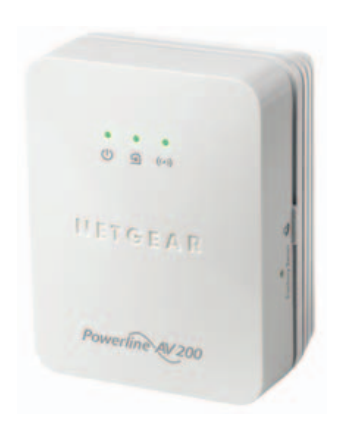

#### **Pomoc techniczna**

Dziękujemy za wybranie produktu firmy NETGEAR.

Po zainstalowaniu urządzenia odszukaj jego numer seryjny na etykiecie i użyj go, aby zarejestrować swój produkt pod adresem *<https://my.netgear.com>*. Przed skorzystaniem ze wsparcia telefonicznego firmy NETGEAR wymagana jest rejestracja posiadanego produktu. Firma NETGEAR zaleca zarejestrowanie produktu przy użyciu strony internetowej NETGEAR.

Telefon (tylko Stany Zjednoczone): 1-888-NETGEAR Telefon (inne kraje): Patrz *<http://support.netgear.com/general/contact/default.aspx>*.

Firma NETGEAR zaleca wykorzystywanie wyłącznie oficjalnych zasobów i środków pomocy NETGEAR.

#### **Znaki towarowe**

NETGEAR, logo NETGEAR oraz Connect with Innovation są znakami towarowymi oraz/lub zarejestrowanymi znakami towarowymi należącymi do firmy NETGEAR Inc. oraz/lub jej spółek zależnych w USA oraz/lub innych państwach. Informacje mogą ulec zmianie bez powiadomienia. © NETGEAR, Inc. Wszelkie prawa zastrzeżone.

# Spis treści

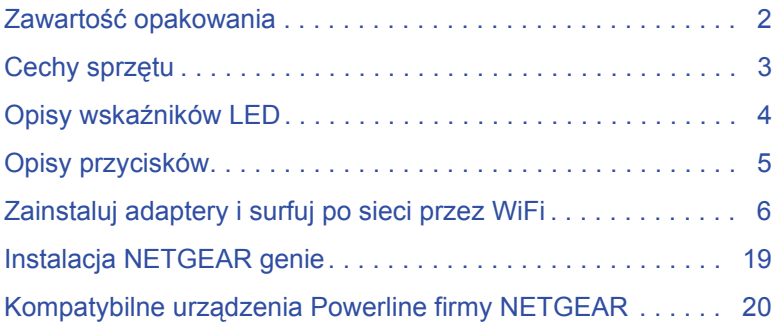

### <span id="page-3-0"></span>Zawartość opakowania

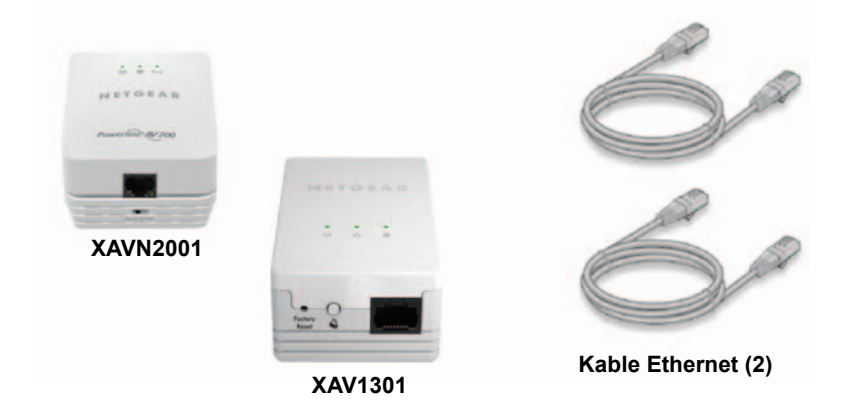

**Firma NETGEAR** *nie* **zaleca bezpośredniego podłączania adaptera Powerline do listwy zasilającej.**

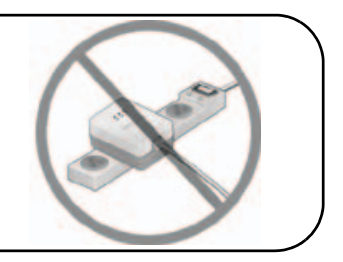

## <span id="page-4-0"></span>Cechy sprzętu

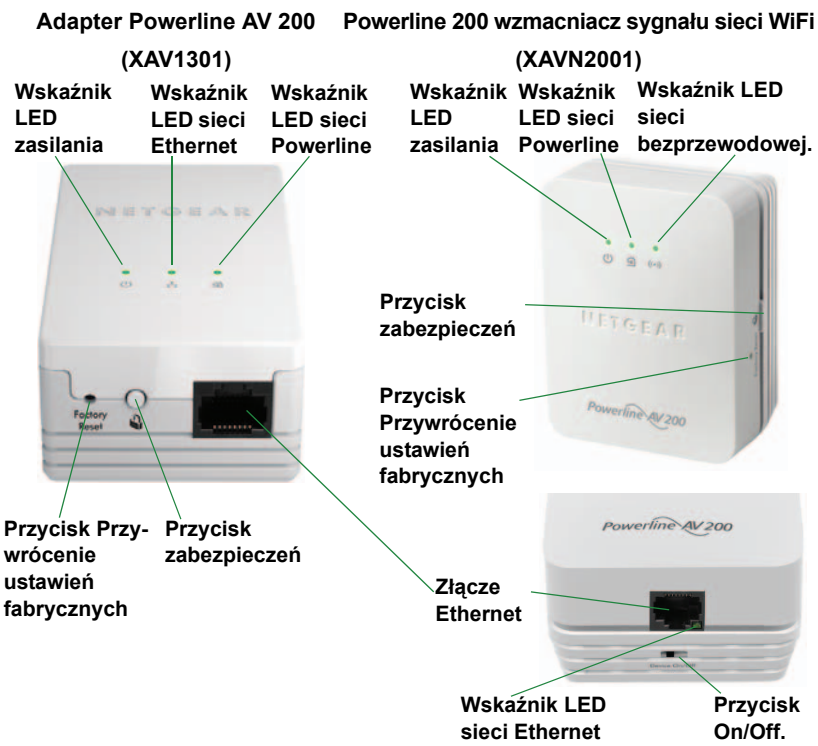

## <span id="page-5-0"></span>Opisy wskaźników LED

Diody LED określają stan adaptera Powerline.

- **Po podłączeniu adaptera, dioda LED (U) zaczyna się świecić** na zielono.
- Dioda LED sieci Ethernet  $\vec{r}$  zaczyna się świecić po podłączeniu zasilanego urządzenia Ethernet do przynajmniej jednego portu Ethernet. Jeżeli dioda LED jest wyłączona, nie ma połączenia Ethernet.
- **•** Adapter nie jest aktywny, jeśli łącze Ethernet nie zostało włączone przez dłużej niż 10 minut. Adapter wchodzi w tryb oszczędzania energii, a dioda LED zasilania zaczyna się świecić na pomarańczowo **...**
- **•** Dioda LED urządzenia Powerline zaczyna się świecić, kiedy urządzenie Powerline wykryje przynajmniej jedno zgodne urządzenie Powerline.

Funkcja Pick A Plug (wybierz gniazdko) pozwala na wybór gniazdka z najlepszą prędkością łącza.

- Zielona: Prędkość łącza > 80 Mb/s (Wysoka)
- Pomarańczowa: Prędkość łącza > 50 i < 80 Mb/s (Średnia)
- Czerwona: Prędkość łącza < 50 Mb/s (Niska)

# <span id="page-6-0"></span>Opisy przycisków

Przyciski znajdujące się na adapterach Powerline umożliwiają wykonywanie następujących czynności:

- **•** Przywracanie ustawień fabrycznych: Przycisk przywracania do ustawień fabrycznych służy do przywracania w adapterze Powerline domyślnych ustawień zdefiniowanych przez producenta. Przytrzymaj przycisk przywracania **ustawień fabrycznych** przez 2 sekundy, a następnie zwolnij.
- **•** Przełącznik zasilania On/Off: Przycisk On/Off służy do włączania i wyłączania urządzenia.
- **•** Przycisk zabezpieczenia: Przycisk zabezpieczenia ma trzy funkcie:
	- **-** Zabezpiecza sieć Powerline.
	- **-** Tworzenie punktu dostępowego WIFI na urządzeniu XAVN2001, które ma takie same ustawienia bezprzewodowe jak router czy brama.
	- **-** Automatyczne podłączanie klienta bezprzewodowego XAVN2001 do punktu dostępowego WiFi.

### <span id="page-7-0"></span>Zainstaluj adaptery i surfuj po sieci przez WiFi

- **1.** Zabezpiecz sieć bezprzewodową.
	- **a.** Upewnij się, że dioda LED zasilania jest zapalona na stałe na zielono w każdym adapterze.
	- **b.** Wciśnij i przytrzymaj przez 2 sekundy przycisk **zabezpieczenia** w adapterze XAV1301. Podczas konfiguracji zabezpieczeń adaptera dioda LED zasilania miga na zielono.
	- **c.** W ciągu dwóch kolejnych minut wciśnij i przytrzymaj przez 2 sekundy przycisk **zabezpieczenia** w adapterze XAVN2001.

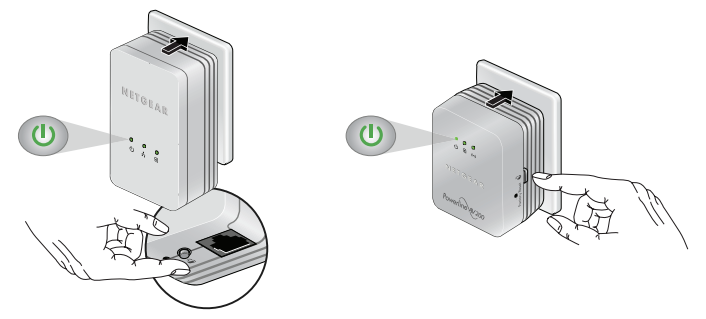

**d.** Po kilku sekundach zabezpieczenia są ustawione i dioda LED zasilania zapala się na stałe na zielono.

Adaptery komunikują się w bezpieczny sposób za pomocą sieci Powerline.

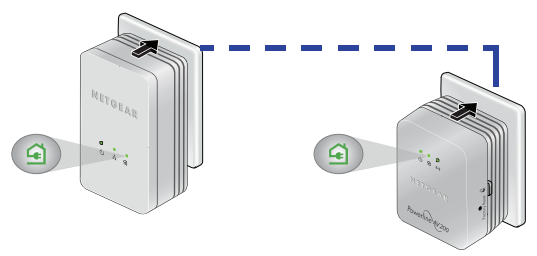

- **2.** Podłącz adapter Powerline 200 (XAV1301) do gniazdka w pobliżu routera/bramy.
- **3.** Podłącz adapter Powerline 200 za pomocą portu LAN kablem Ethernet.

Jeżeli Internet ma być rozsyłany po całym domu, należy podłączyć XAV1301 do bramy Internetu kablem Ethernet.

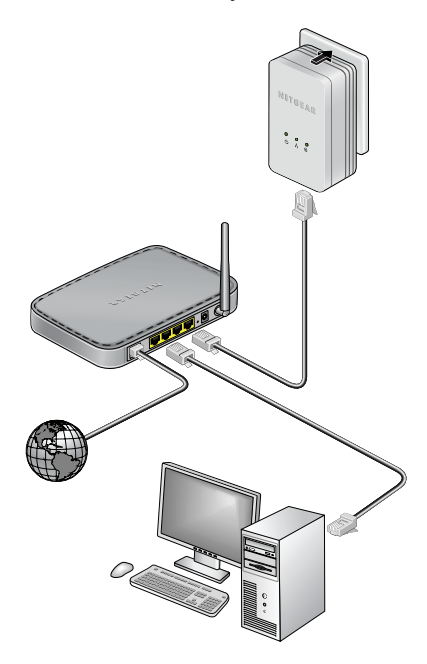

**4.** Podłącz wzmacniacz sygnału sieci WiFi Powerline (XAVN2001) do gniazdka w miejscu, gdzie potrzebny jest zasięg WiFi.

*Uwaga: Możliwe jest także podłączenie urządzenia obsługującego łącze Ethernet (konsoli do gier, przystawki do telewizora czy odtwarzacza Bluray) do Internetu za pomocą dodatkowego portu Ethernet w urządzeniu XAVN2001.*

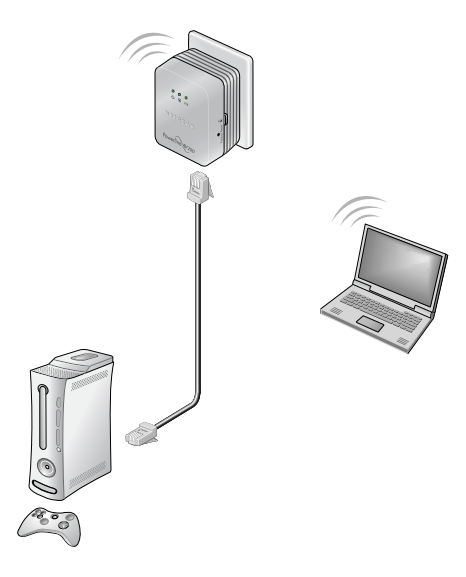

**5.** Klonowanie sieci WiFi routera/bramy.

Jeżeli bezprzewodowy router/brama posiada przycisk WPS:

- **• Opcja 1**: Użyj przycisku WPS na routerze lub bramie, aby sklonowac istniejącą sieć.
	- **a.** Wciśnij i przytrzymaj przycisk **zabezpieczenia** w urządzeniu XAVN2001 (przez około 10 sekund), a następnie zwolnij.

Dioda LED łącza bezprzewodowego zacznie migać.

**b.** Naciśnij **przycisk WPS** na bezprzewodowym routerze/ bramie.

Kiedy dioda LED przestanie migać, klonowanie jest zakończone i wzmacniacz sygnału WiFi (XAVN2001) odtwarza punkt dostępowy WiFi przy użyciu tego samego SSID oraz hasła jak router/brama.

Teraz w domu są dwie sieci WiFi z tymi samymi ustawieniami (SSID i hasłem). Kiedy przemieszczasz się po domu, bezprzewodowy klient (laptop, tablet czy smartfon) przełącza się z jednej sieci (router/brama) do drugiej (XAVN2001) w zależności od jakości sygnału.

- **- Opcja 2**: Użycie NETGEAR genie do ręcznej konfiguracji ustawień ekstendera XAVN2001.
	- **a.** Instalacja NETGEAR genie. (Patrz *[Instalacja NETGEAR](#page-20-0)  genie* [na stronie 19](#page-20-0).)
	- **b.** Czasowo podłączyć komputer bezpośrednio do XAVN2001 przez port Ethernet.
	- **c.** Uruchomić NETGEAR genie w komputerze i kliknąć **Network Map** (Mapa sieci) lub wybrać ją z menu.

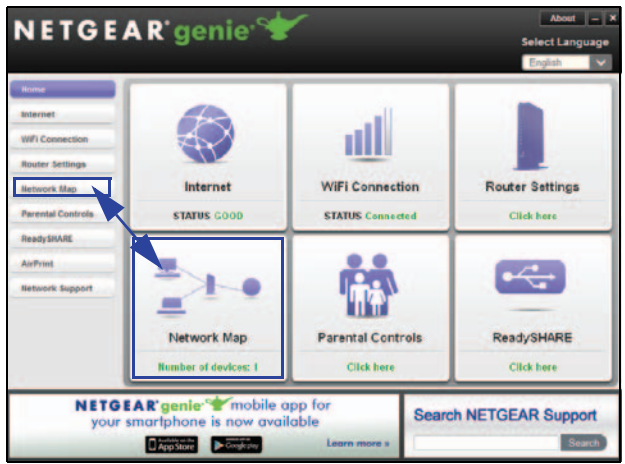

**d.** Kliknąć ikonę Powerline na ekranie Network Map (Mapy sieci). Pojawi się ekran aplikacji Powerline:

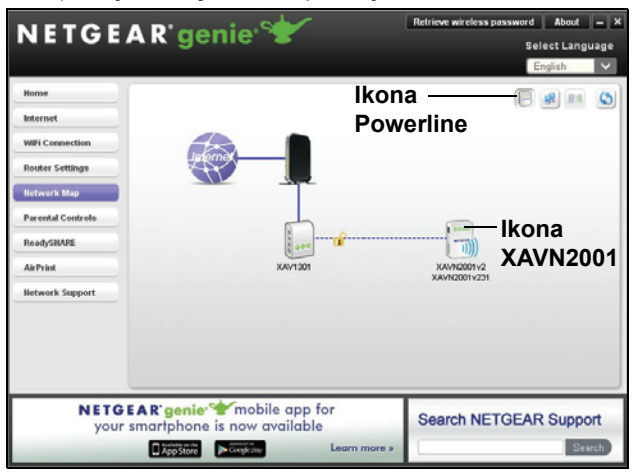

**e.** Na ekranie aplikacji Powerline kliknąć ikonę urządzenia XAVN2001.

**f.** Z wyskakującego menu, które się pojawi, należy wybrać **Wireless configuration** (konfigurację bezprzewodową).

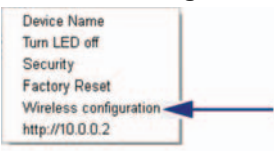

- **g.** Należy wprowadzić następujące ustawienia sieci bezprzewodowej.
	- **•** Nazwa sieci bezprzewodowej (SSID)
	- **•** Rodzaj zabezpieczenia sieci bezprzewodowej
	- **•** Hasło

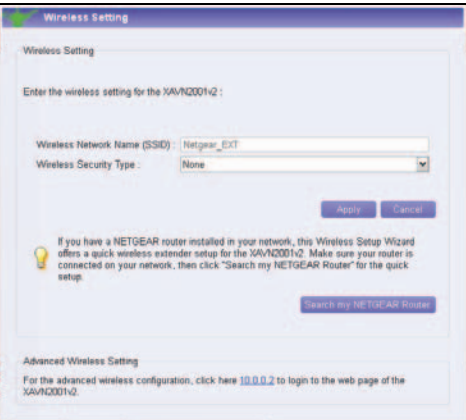

Jeżeli sieć bezprzewodowa ma być sklonowana, należy wprowadzić te same ustawienia, które są wykorzystywane przez router lub bramę sieci. Kiedy przemieszczasz się po domu, bezprzewodowy klient (laptop, tablet lub smartfon) przełącza się z jednej sieci (router lub brama) do drugiej (XAVN2001) w zależności od jakości sygnału.

Jeżeli ma być utworzona nowa sieć bezprzewodowa, należy wprowadzić nowe ustawienia sieci bezprzewodowej. Utworzenie nowej sieci bezprzewodowej pozwala na wykorzystywanie drugiej sieci w innej części domu.

- **h.** Kliknij **Apply** (Zastosuj), aby zachować zmiany.
- **i.** Po zakończeniu wprowadzania ustawień bezprzewodowych, należy odłączyć kabel Ethernet od XAVN2001.

**Uwaga:** Dostęp do zaawansowanych ustawień bezprzewodowych można uzyskać po kliknięciu prawym klawiszem myszy na ikonie urządzenia i wybraniu adresu IP w wyskakującym menu. Login i hasło to **admin** i **password**.

**- Opcja 3**: Użycie przewodnika instalacji w przeglądarce internetowej, w celu ręcznej konfiguracji ustawień sieci bezprzewodowej ekstendera XAVN2001.

W przypadku komputera lub urządzenia bezprzewodowego (tableta, smartphona):

**a.** Należy uruchomić oprogramowanie odpowiedzialne za zarządzanie połączeniami sieci bezprzewodowej i połączyć się z siecią XAVN2001.

**Wskazówka:** Domyślna nazwa sieci bezprzewodowej (SSID) dla XAVN2001 to NETGEAR\_EXT. Domyślny klucz sieci (hasło zabezpieczeń bezprzewodowych) jest wydrukowane w tylnej części XAVN2001.

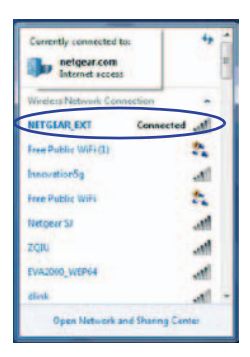

**b.** Na tym samym komputerze lub urządzeniu bezprzewodowym należy otworzyć okno przeglądarki.

Przeglądarka przeniesie Cię bezpośrednio do przewodnika instalacji. Jeżeli się tak nie stanie, należy wprowadzić jeden z wpisów na pasku adresowym przeglądarki:

#### **www.mywifiext.net**

#### **www.netgearextender.net**

- **c.** Po pojawieniu się monitu o konieczności logowania, należy wprowadzić:
	- **•** User name (Nazwa użytkownika): **admin**
	- **•** Password (Hasło): **password**

Przewodnik instalacji w przeglądarce pomoże skonfigurować ustawienia sieci bezprzewodowej urządzenia XAVN2001.

Jeżeli sieć bezprzewodowa ma być sklonowana należy wprowadzić te same ustawienia, które są wykorzystywane przez router lub bramę sieci.

Jeżeli ma być utworzona nowa sieć bezprzewodowa, należy wprowadzić nowe ustawienia sieci bezprzewodowej. Utworzenie nowej sieci bezprzewodowej pozwala na wykorzystywanie drugiej sieci w innej części domu.

W tym miejscu można zapisać nowe ustawienia sieci bezprzewodowej:

**Nazwa sieci bezprzewodowej (SSID)**

**Klucz sieci (Hasło)**

- **6.** Podłącz klienta sieci bezprzewodowej (laptopa, tableta lub smartphona) do XAVN2001, aby uzyskać dostęp do Internetu.
	- **- Opcja 1**: Użycie przycisku WPS na kliencie sieci bezprzewodowej, w celu automatycznego połączenia z punktem dostępu XAVN2001.
		- **a.** Wciśnij i przytrzymaj przycisk **zabezpieczenia** w urządzeniu XAVN2001 przez 2 sekundy, a następnie zwolnij.

Dioda LED łącza bezprzewodowego zacznie migać.

- **b.** Wciśnij **przycisk WPS** na kliencie sieci bezprzewodowej na 2 sekundy, a następnie zwolnij. Kiedy dioda LED łącza bezprzewodowego przestanie migać, klient bezprzewodowy zostanie automatycznie podłączony do punktu dostępu XAVN2001 i można zacząć przeglądać strony internetowe.
- **- Opcja 2**: Ręczne podłączenie punktu dostępu XAVN2001. W przypadku komputera lub urządzenia bezprzewodowego (tableta, smartphona):
	- **a.** Należy uruchomić oprogramowanie odpowiedzialne za zarządzanie połączeniami bezprzewodowymi.
	- **b.** Połączyć się z (SSID) sieci bezprzewodowej XAVN2001.
	- **c.** Wprowadzić klucz sieciowy (hasło).

Urządzenie bezprzewodowe jest w ten sposób podłączone do punktu dostępu XAVN2001 i można zacząć przeglądać strony internetowe.

## <span id="page-20-0"></span>Instalacja NETGEAR genie

Należy postępować zgodnie z instrukcjami, aby pobrać i zainstalować NETGEAR genie na komputerze.

- **1.** Wpisać **http://support.netgear.com** na pasku adresowym przeglądarki.
- **2.** Kliknąć przycisk **Dla domu**.
- **3.** W polu wyszukiwania wpisać **xavn2001**.
- **4.** Pobrać oprogramowanie NETGEAR genie odpowiednie dla systemu operacyjnego (Windows lub Mac).
- **5.** Uruchomić pobrany plik i zgodnie z instrukcjami na ekranie zainstalować NETGEAR genie.

## <span id="page-21-0"></span>Kompatybilne urządzenia Powerline firmy NETGEAR

Adapter Powerline może udostępniać sieć Powerline następującym, kompatybilnym urządzeniom firmy NETGEAR: XAVB1301, XAVB1401, XAVB2101, XAVB2602, XAVNB2001, XAVB5601, XAVB5101, XAVB5201, XAVB5602, XAUB2511, XAVB5004, XAVB1004, XWNB5602, XWNB5201, oraz XWNB1601.

Pełną listę urządzeń HomePlug posiadających certyfikat AV można znaleźć na stronie *[www.homeplug.org/certified\\_products](www.homeplug.org/certified_products)*.

#### **Informacje dotyczące bezpieczeństwa**

Wejście sieciowe: 100-240 V, 250 mA lub 0,25 A (maks.) Temperatura otoczenia podczas pracy: od 0°C do 40°C

#### **Instrukcja obsługi**

Instrukcję obsługi można pobrać po wejściu na stronę *<http://downloadcenter.netgear.com>* lub po kliknięciu łącza w interfejsie użytkownika produktu.

### **Zgodność**

Pełną treść deklaracji zgodności UE można znaleźć na stronie: *http://support.netgear.com/app/answers/detail/a\_id/11621/*.

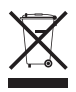

Ten symbol został umieszczony zgodnie z dyrektywą Unii Europejskiej 2002/96 w sprawie zużytego sprzętu elektrycznego i elektronicznego (WEEE). W przypadku utylizacji tego produktu na terenie Unii Europejskiej należy go traktować i poddać recyklingowi zgodnie z lokalnymi przepisami, uwzględniającymi postanowienia dyrektywy WEEE.

Przeznaczone tylko do użytku wewnątrz budynków na terenie wszystkich państw członkowskich UE, krajów europejskiego obszaru gospodarczego (EFTA) i Szwajcarii.

### **NETGEAR, Inc.** 350 East Plumeria Drive

San Jose, CA 95134, USA

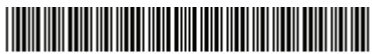

201-16911-01

**Październik 2012**